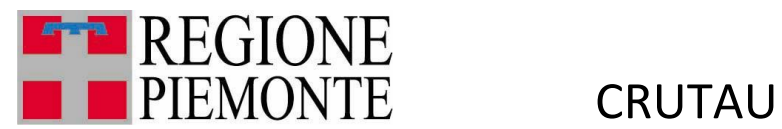

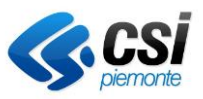

# **CRUSCOTTO DI ANALISI TASSA AUTO**

Manuale utente

**Report**

Analisi standard

Analisi di scenario

MUT-CRUIRPEF\_IRPEF\_V01 **Uso Esterno CSI-Piemonte**

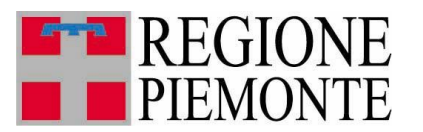

**CRUTAU** 

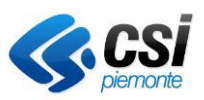

## Sommario

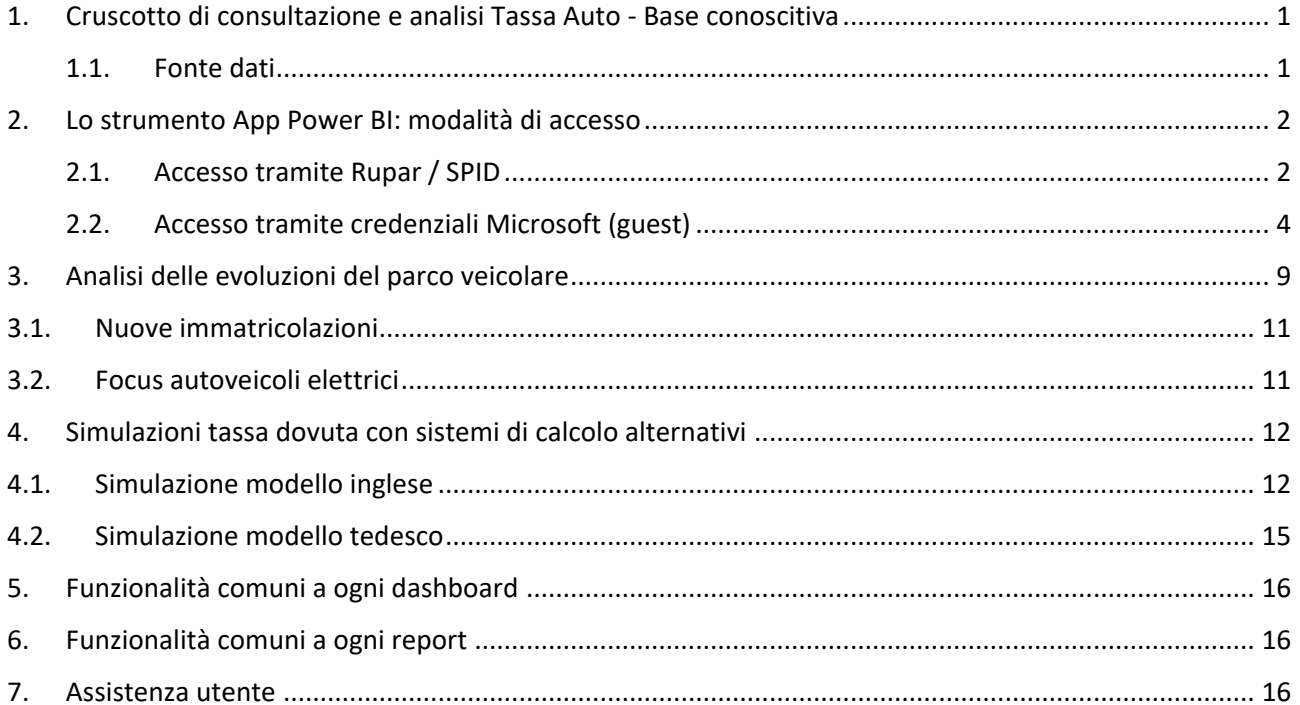

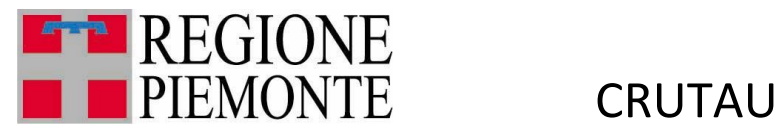

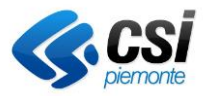

## <span id="page-2-0"></span>1. Cruscotto di consultazione e analisi Tassa Auto - Base conoscitiva

Il cruscotto di consultazione dati permette di verificare le evidenze statistiche emerse dall'elaborazione dei dati gestionali Tassa Auto, integrati nei sistemi a partire dal Pubblico Registro Automobilistico (PRA) e già confluiti, nell'utilizzo delle tecniche di Big data Analytics, in una base conoscitiva utilizzata per la creazione dei report Open Data sulle principali statistiche del Parco Veicolare piemontese (pubblicate su dati.piemonte.it).

Il sistema, fruibile come web application tramite browser, prevede di fruire di percorsi di navigazione nei dati predefiniti attraverso una reportistica standard, ovvero di costruire analisi personalizzate selezionando le variabili d'interesse, le dimensioni di analisi e infine i filtri successivi di dettaglio.

E' altresì prevista la fruizione di una reportistica mirata volta a costruire analisi di scenario su sistemi di tassazioni alternativi ai criteri adottati dal legislatore italiano.

La rappresentazione è disponibile sia in forma tabellare, sia in forma grafica, secondo i più consueti formati utilizzati, prevedendo inoltre la possibilità di effettuare un download dei dati in formato compatibili con i fogli elettronici di produttività individuale.

#### <span id="page-2-1"></span>1.1. Fonte dati

- Parco veicolare, base dati storicizzata annualmente dal 2010 in avanti, comprensiva delle informazioni aggiuntive su marca e modello dei veicoli;
- mappatura marca-modello e segmento, al fine di consentire la vista valoriale del Parco veicolare;
- mappatura marca-modello e tipo di alimentazione elettrica, al fine di effettuare focus sull'evoluzione del mercato dei veicoli a trazione elettrica

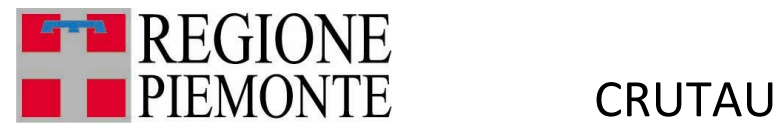

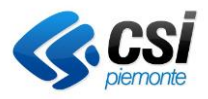

## <span id="page-3-0"></span>2. Lo strumento App Power BI: modalità di accesso

Queste procedure descrivono come eseguire il primo login a un report Power BI condiviso tramite la modalità App.

Di seguito sono elencati i passaggi corredati da schermate esemplificative.

#### 2.1. Accesso tramite Rupar / SPID

<span id="page-3-1"></span>Copiare e incollare sul browser il link della dashboard:

[https://app.powerbi.com/Redirect?action=OpenApp&appId=460a4092-30ea-44ca-a23b](https://app.powerbi.com/Redirect?action=OpenApp&appId=460a4092-30ea-44ca-a23b-fa26ce0c4f9d&ctid=083b3f56-eac4-4342-a499-b900d5310923&noSignUpCheck=1&domain_hint=ruparpiemonte.it)[fa26ce0c4f9d&ctid=083b3f56-eac4-4342-a499](https://app.powerbi.com/Redirect?action=OpenApp&appId=460a4092-30ea-44ca-a23b-fa26ce0c4f9d&ctid=083b3f56-eac4-4342-a499-b900d5310923&noSignUpCheck=1&domain_hint=ruparpiemonte.it) [b900d5310923&noSignUpCheck=1&domain\\_hint=ruparpiemonte.it](https://app.powerbi.com/Redirect?action=OpenApp&appId=460a4092-30ea-44ca-a23b-fa26ce0c4f9d&ctid=083b3f56-eac4-4342-a499-b900d5310923&noSignUpCheck=1&domain_hint=ruparpiemonte.it)

Cliccare su "Accedi".

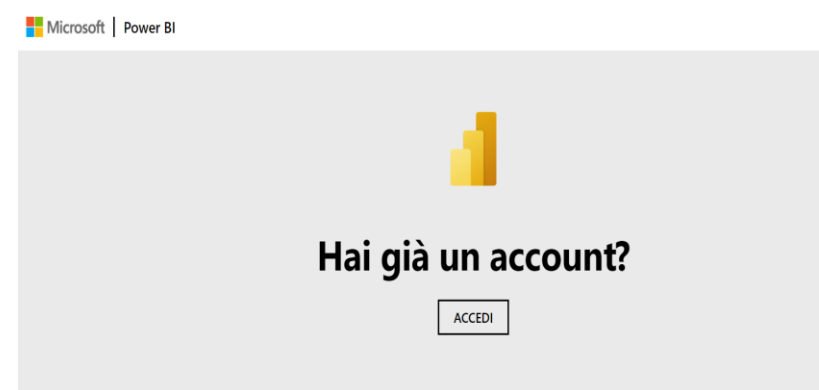

Alla comparsa della maschera di login inserire la seguente mail con questo formato:

powerb[i@regione.piemonte.it](mailto:m.rossi@regione.piemonte.it)

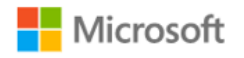

Accedi

powerbi@regione.piemonte.it

Problemi di accesso all'account?

**Avanti** 

MUT-CRUTAU\_V01 **Uso Esterno CSI-Piemonte**

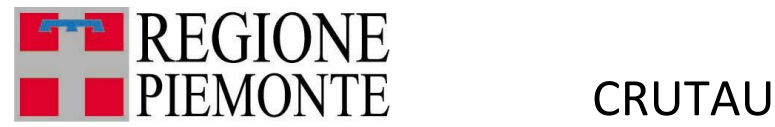

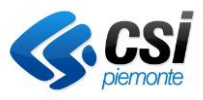

Accedere selezionando il vostro certificato digitale oppure username e password:

## Area di autenticazione

#### Accesso tramite username e password

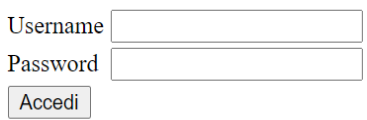

#### Accesso tramite username, password e PIN

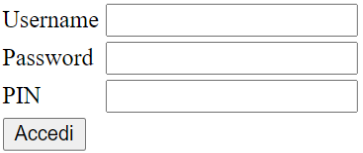

#### Accesso tramite certificato digitale

Accedi

Dopo aver selezionato il certificato comparirà questa pagina, cliccare su Accetto:

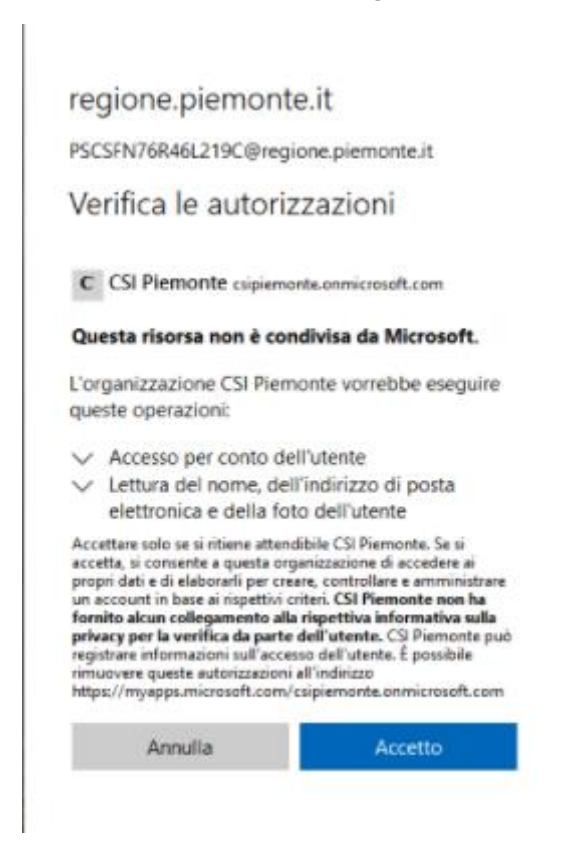

In questo modo si potrà accedere alla dashboard linkata.

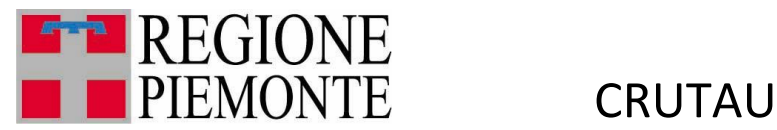

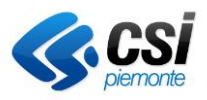

#### 2.2. Accesso tramite credenziali Microsoft (guest)

<span id="page-5-0"></span>Se non si hanno a disposizione credenziali Rupar o SPID, si può accedere al servizio utilizzando le credenziali Microsoft.

Effettuare il login sulla casella di posta che è stata indicata per la fornitura delle credenziali.

Nella posta in arrivo si vedrà un'email da "Microsoft Invitations per conto di CSI Piemonte". Nel testo dell'email sarà presente il link con cui fare il primo accesso. Cliccare su "Accetta l'invito".

**O** Eseguire un'azione relativa a questo messaggio di posta elettronica solo se si ritiene attendibile la persona e l'organizzazione indicate. In casi rasi è possibile che le persone ricevano inviti fraudolenti da utenti malintenzionati che impersonano società legittime. Se la ricezione di questo invito non era prevista, continuare con cautela.

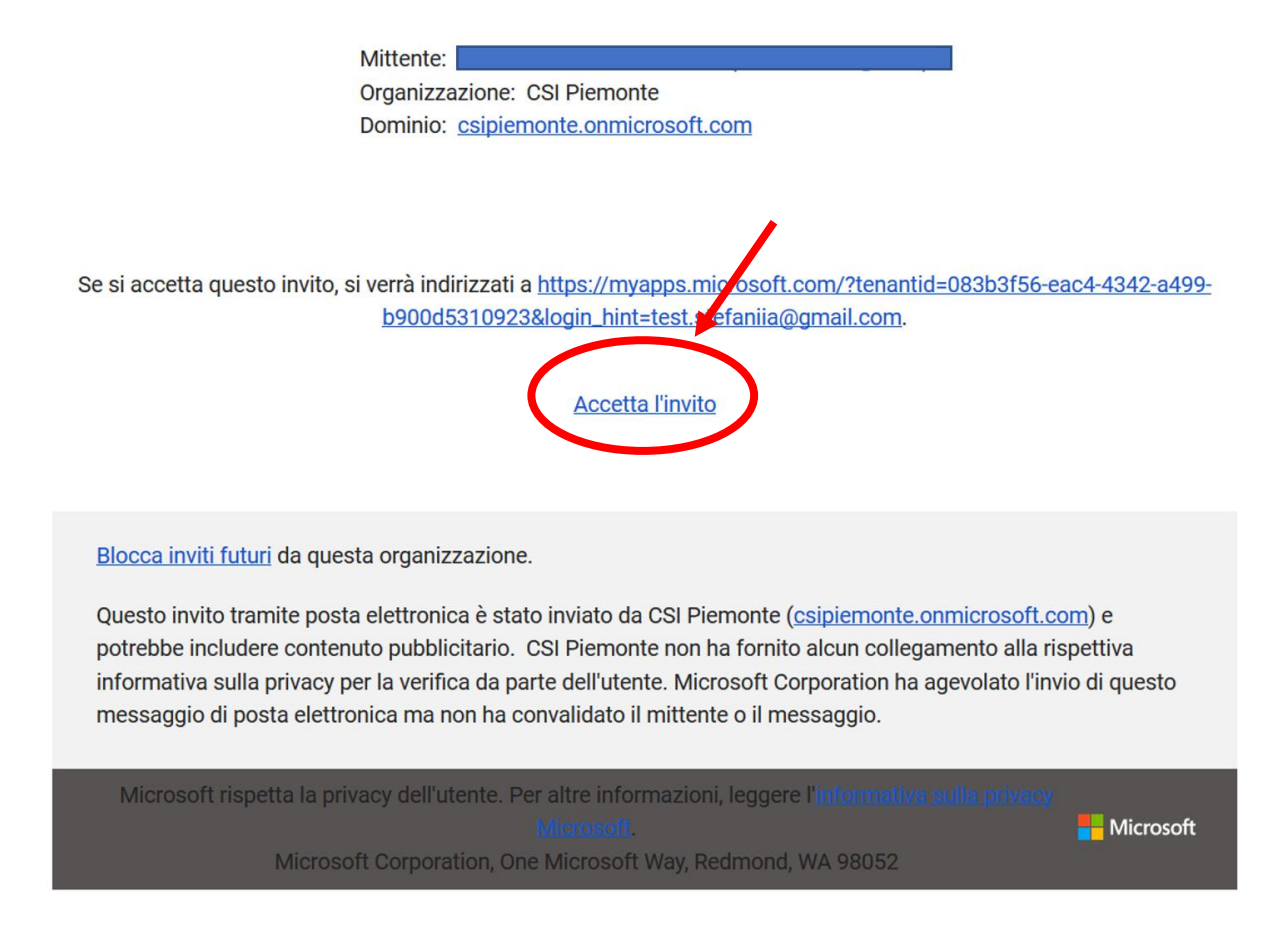

A questo punto, se non si è in possesso di un account Microsoft, si verrà reindirizzati alla creazione di un account. Altrimenti, si potrà effettuare il login con le proprie credenziali di Microsoft.

Di seguito mostriamo il caso in cui sia necessario creare un account Microsoft.

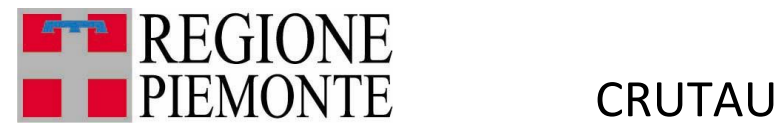

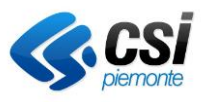

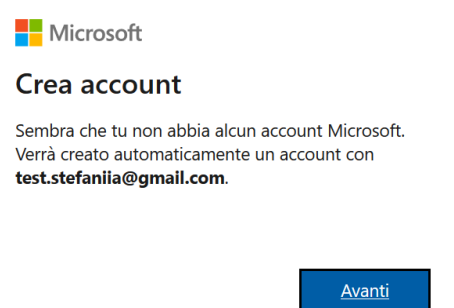

Creare una password per il proprio account, che verrà utilizzata per le successive connessioni al servizio Power BI.

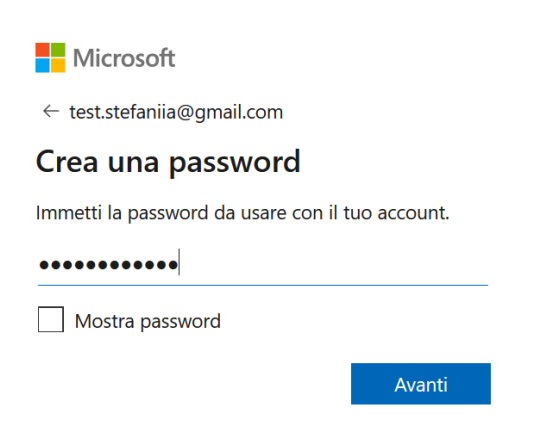

Per un corretto funzionamento del servizio, è necessario che l'età indicata sia maggiore di diciotto anni.

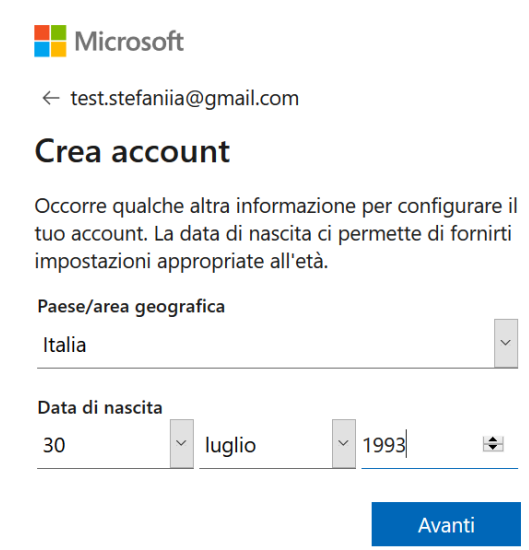

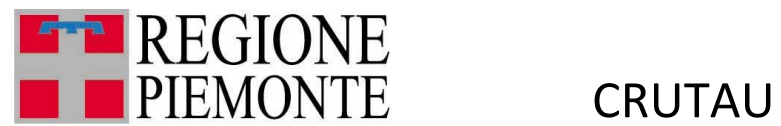

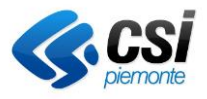

A questo punto, verrà mandato un codice di verifica all'indirizzo email indicato in fase di creazione dell'account.

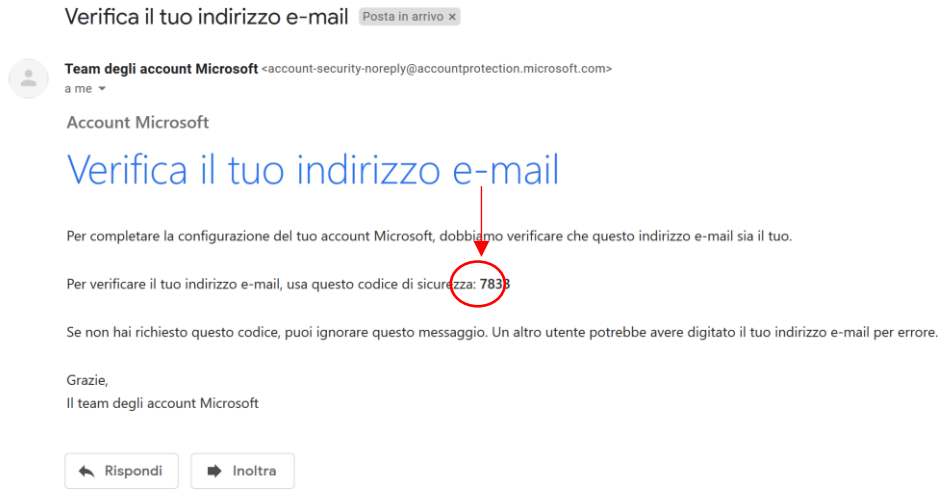

Inserire il codice di verifica e premere "Avanti".

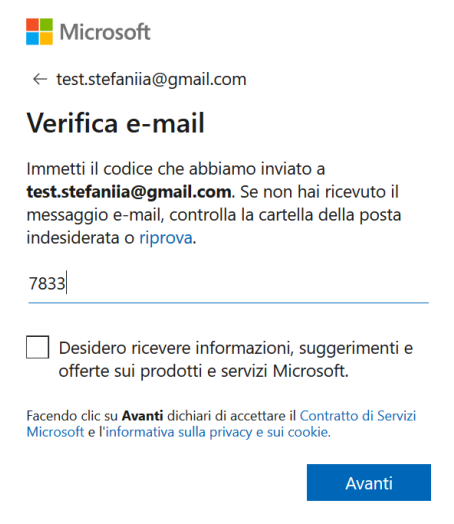

Ora Microsoft potrebbe verificare che l'utente non sia un robot. Premendo avanti si dovrà risolvere un semplice puzzle.

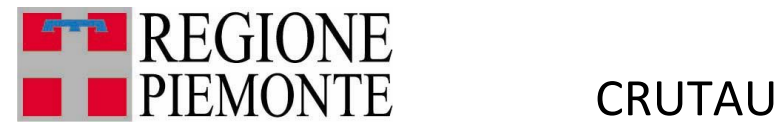

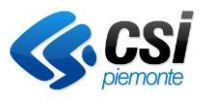

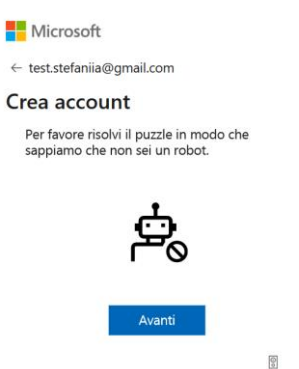

Al termine dell'abilitazione si dovrà vedere la seguente schermata. Se non si è ancora stati abilitati a una specifica app, la schermata potrebbe essere vuota.

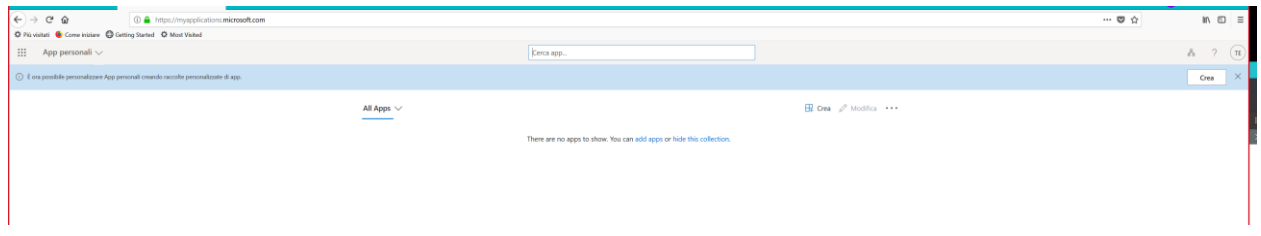

A questo punto si potrà aprire il link al servizio Power BI fornito dopo l'abilitazione.

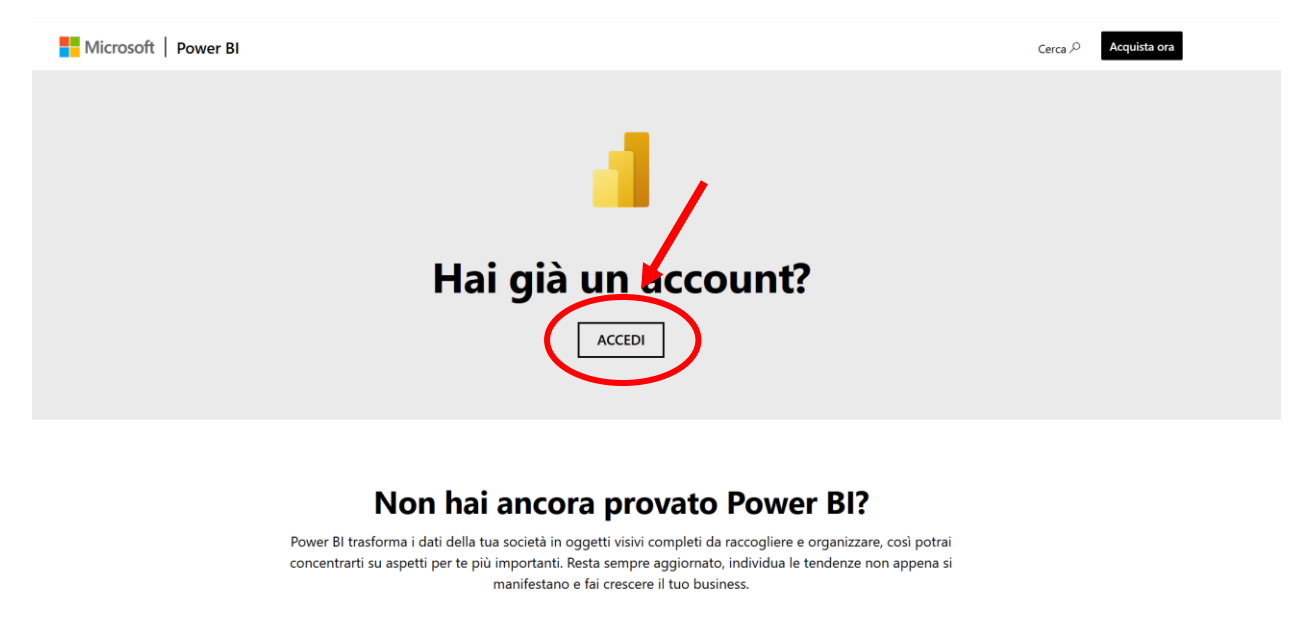

**PROVA GRATUITAMENTE** 

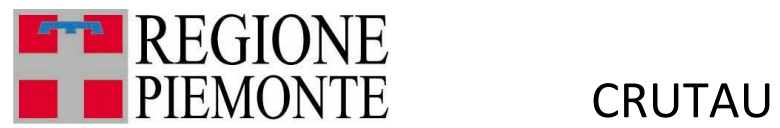

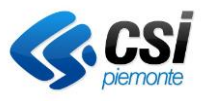

Cliccando su "Accedi", si verrà reindirizzati all'accesso al servizio Power BI. Utilizzare indirizzo email e password usati in fase di creazione dell'account Microsoft.

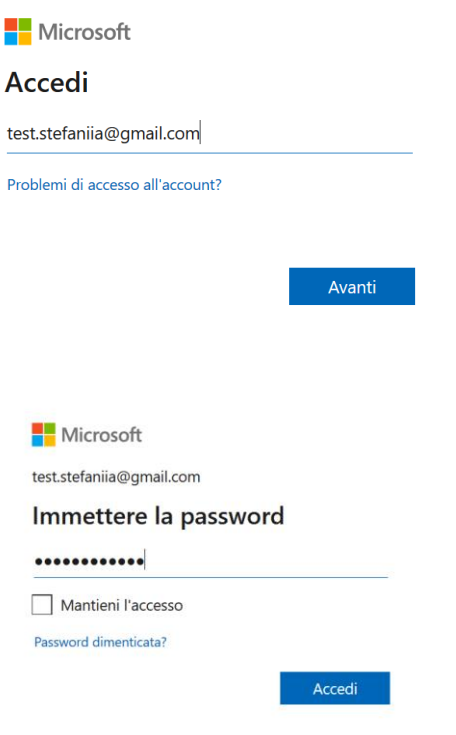

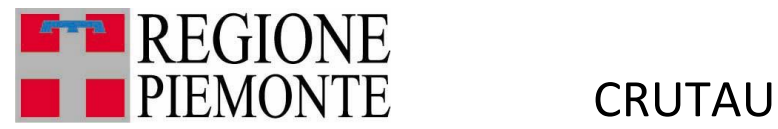

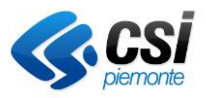

## <span id="page-10-0"></span>3. Analisi delle evoluzioni del parco veicolare

Nella home-page del servizio si trova la prima dashboard realizzata, che rappresenta il numero di veicoli per tipologia, più recente (anello), in serie storica (istogramma), su base territoriale provinciale (con l'indicatore di tasso di motorizzazione, numero di veicoli per 1.000 abitanti, cartogramma).

E' possibile selezionare l'icona della tipologia di veicolo corrispondente, per adeguare istogramma e cartogramma per il tipo di veicolo selezionato.

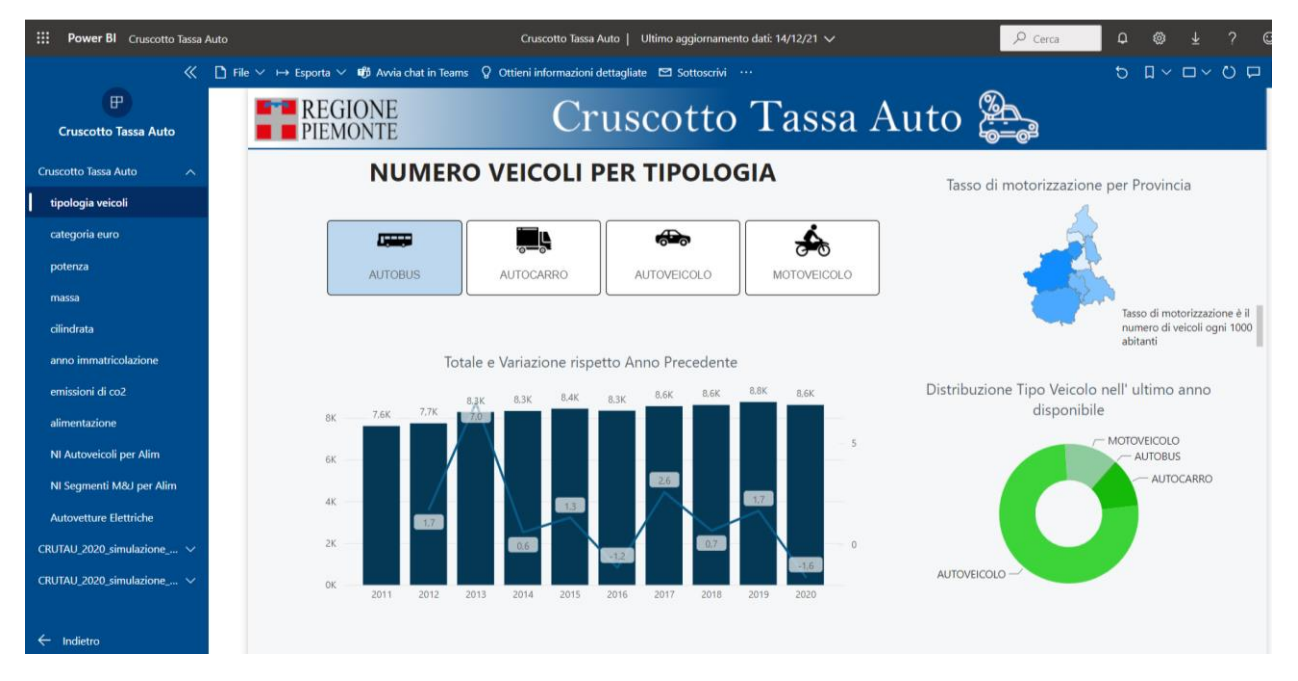

Sulla spalla sinistra della videata, è possibile navigare su tutte le dashboard di analisi per dimensioni del parco veicolare, con analoghe modalità di selezione e vista dei dati:

- categoria Euro;
- potenza;
- massa;
- cilindrata;
- anno di immatricolazione;
- emissioni di CO2;
- alimentazione.

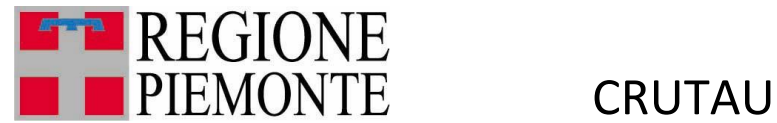

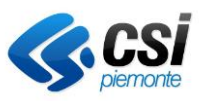

#### Decodifica di segmenti e macro-segmenti di autoveicoli

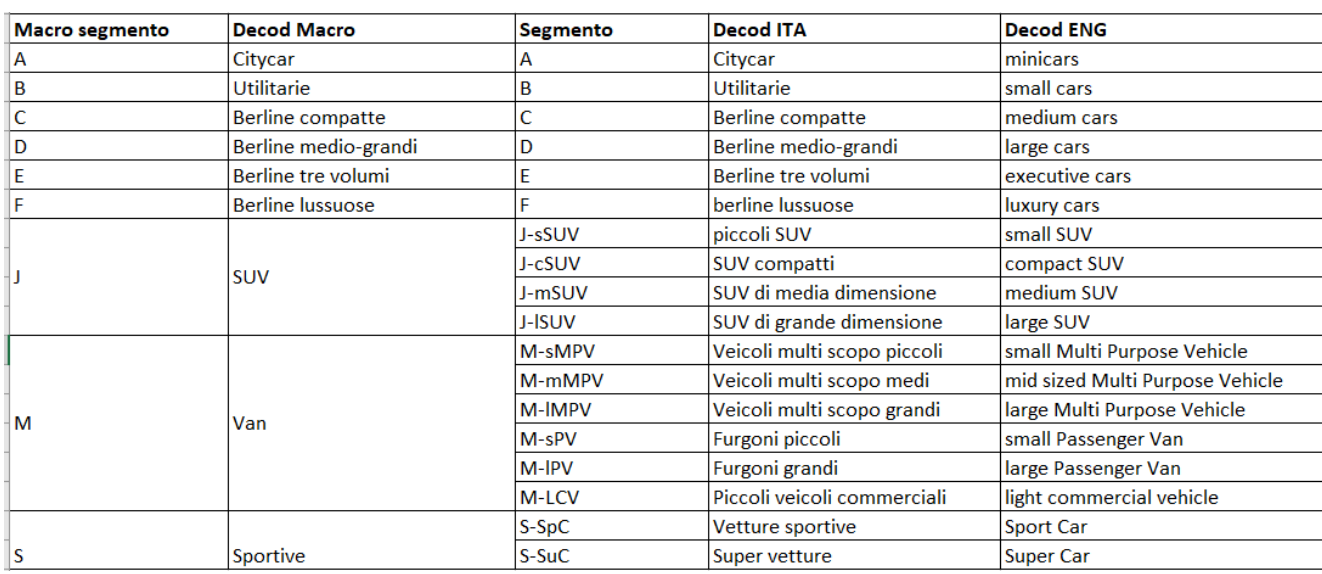

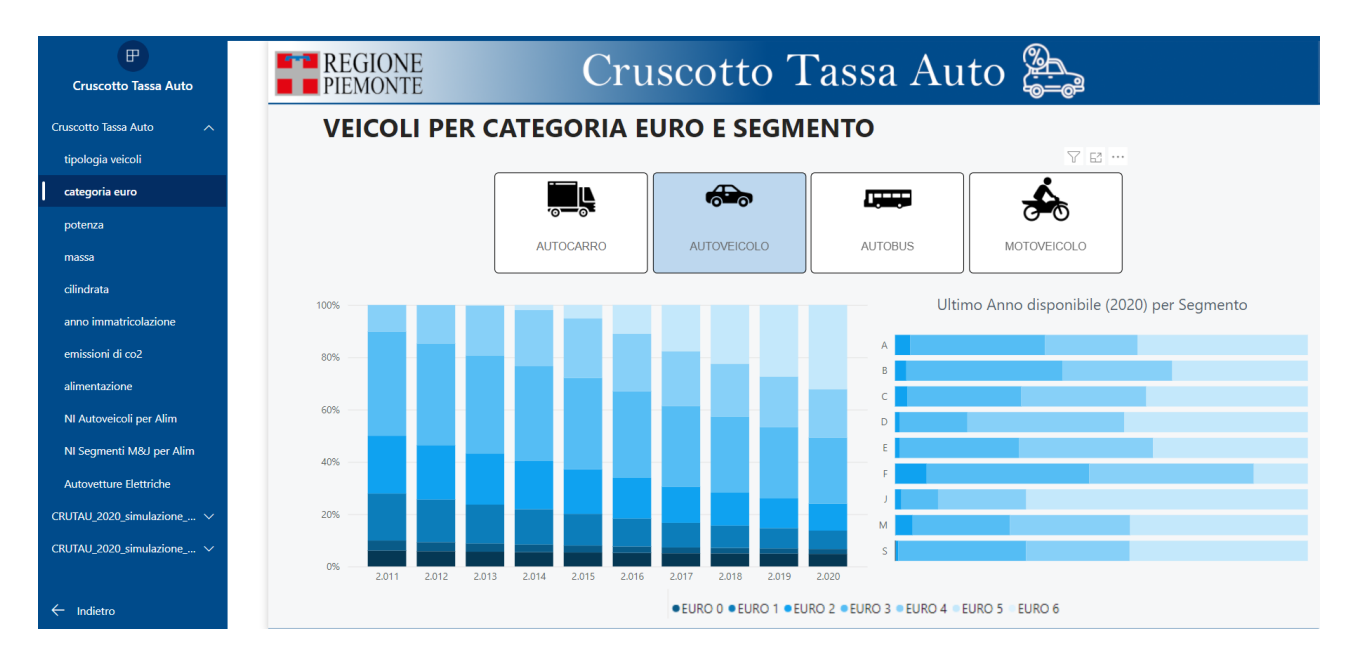

Ogni dashboard permette di verificare la composizione del parco veicolare in serie storica, come percentuale rispetto al totale (istogramma a barre verticali) e l'ultimo dato disponibile per segmento (vista valoriale, istogramma a barre orizzoantali). Rimane sempre valida la possibilità di cambiare tipologia di veicolo di analisi.

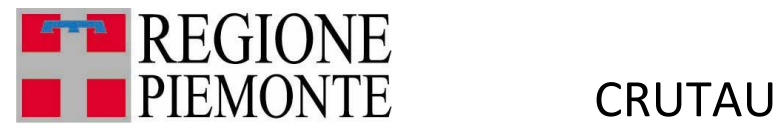

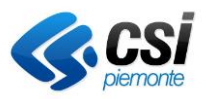

## <span id="page-12-0"></span>3.1. Nuove immatricolazioni

Vi sono due dashboard dedicate alle nuove immatricolazioni (nuovi ingressi nel parco autoveicolare), per verificare gli ultimi andamenti che stanno interessando la composizione del parco per la dimensione dell'alimentazione, con una selezione per gli autoveicoli M (multi-purpose vehicles) e J (SUV).

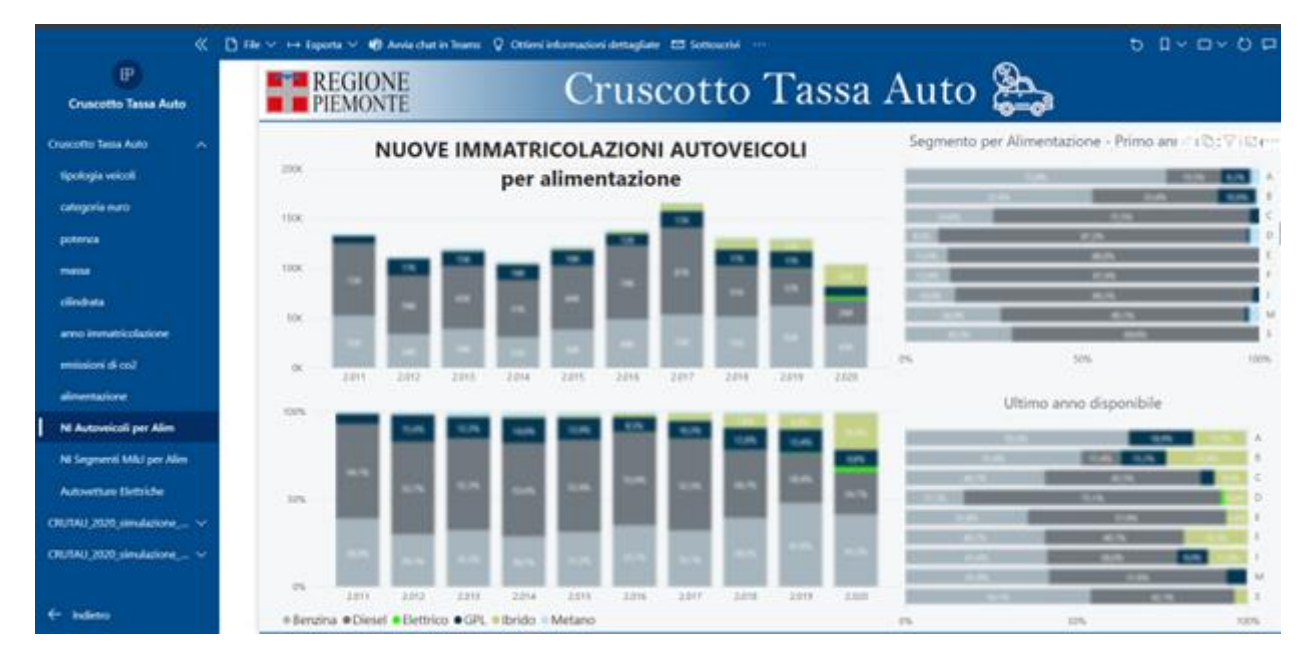

## <span id="page-12-1"></span>3.2. Focus autoveicoli elettrici

L'ultima dashboard del primo gruppo è dedicato al mercato degli autoveicoli elettrici, analizzati in serie storica per tipologia (ibrida e full-electric) e sotto tipologia (Hybrid HEV, Mild Hybrid MHEV, Plug-in Hybird PHEV).

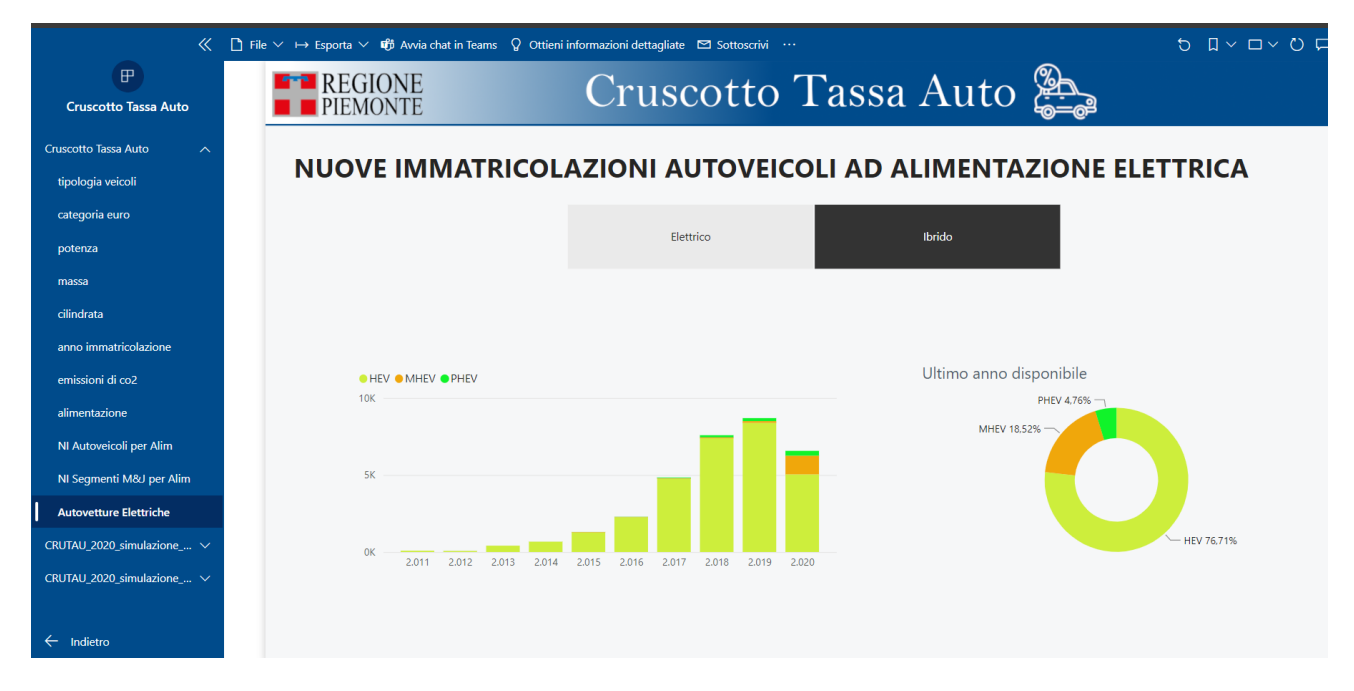

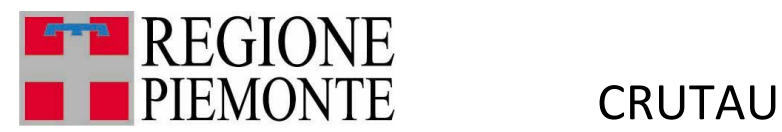

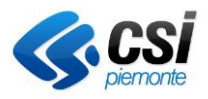

## <span id="page-13-0"></span>4. Simulazioni tassa dovuta con sistemi di calcolo alternativi

Sempre agendo sull'indice di spalla, si accede agli ultimi due gruppi di dashboard, dedicati alle simulazioni del bollo dovuto. L'idea è di verificare gli effetti alla tassa di competenza se, al parco veicolare piemontese, venissero applicate le modalità e i criteri di calcolo del sistema di tassazione dei veicoli secondo i modelli inglese e tedesco, che già tengono conto del livello di emissioni Co2 dei veicoli.

## <span id="page-13-1"></span>4.1. Simulazione modello inglese

Il modello inglese prevede quattro diverse metodologie di calcolo per gruppi di veicoli, in base ad intervalli di anni di immatricolazione. Di seguito il riepilogo della simulazione e confronto tra modello inglese e modello adottato in Piemonte.

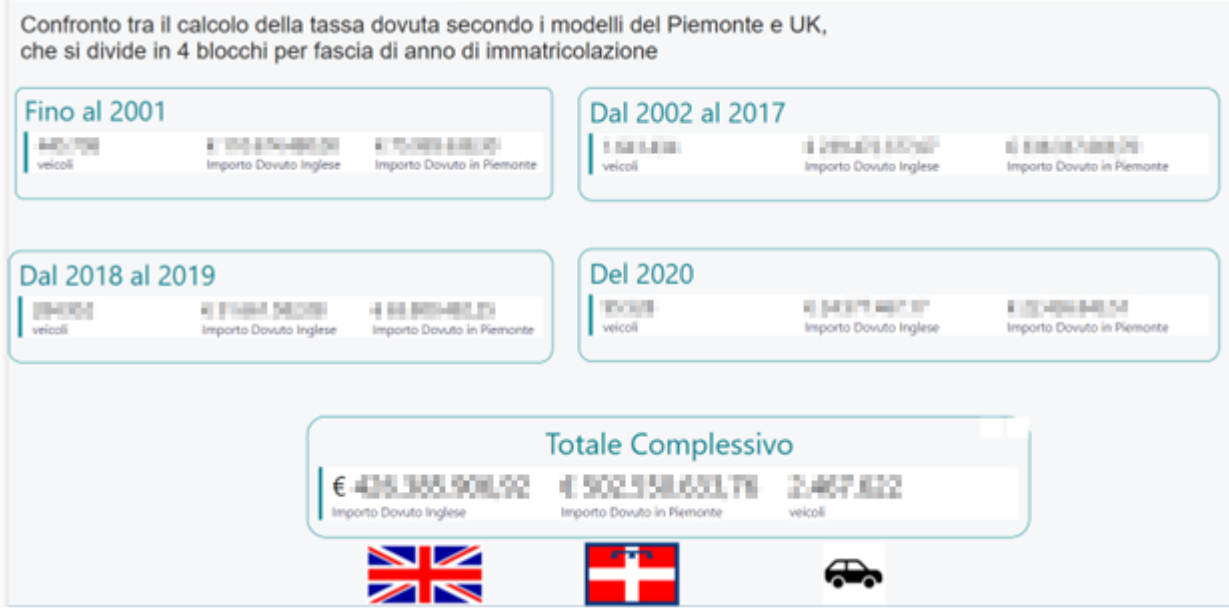

#### **Gruppo 1**

Per gli autoveicoli immatricolati prima del 2001, il calcolo della tassa dovuta è in base alla cilindrata:

Fino a  $1.549 = €200$ 

Oltre 1.549 =  $£320$ 

#### **Gruppo 2**

Per gli autoveicoli immatricolati dal 2002 al 2017, il calcolo della tassa dovuta è in base agli intervalli di emissioni di Co2

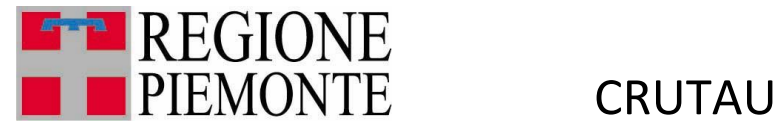

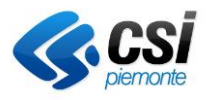

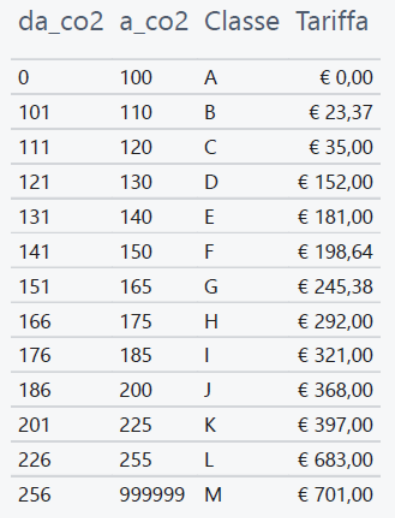

#### **Gruppo 3**

Per gli autoveicoli immatricolati dal 2018 al 2019, il calcolo della tassa dovuta è in base all'alimentazione:

- €181,12 euro per le auto a benzina o diesel
- $\div$   $\in$  0 euro per le auto a emissioni zero (elettriche)

#### **Gruppo 4**

Per gli autoveicoli immatricolati nell'ultimo anno (2020), il calcolo della tassa dovuta è in base all'alimentazione e intervalli di emissioni Co2

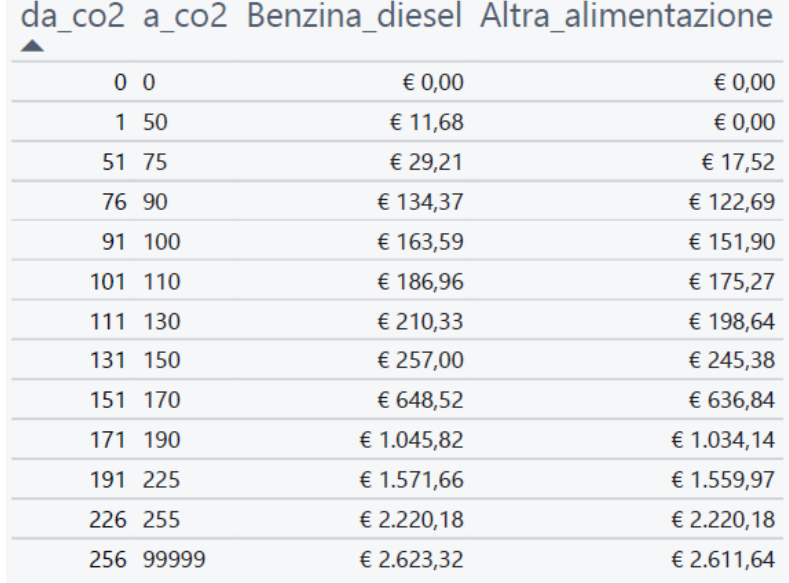

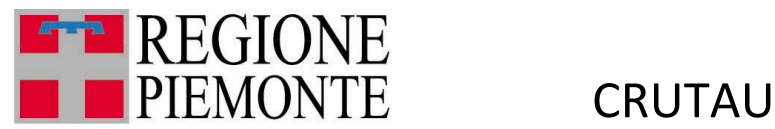

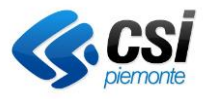

Le dashboard successive mostrano il confronto tra i due modelli secondo diverse dimensioni di analisi.

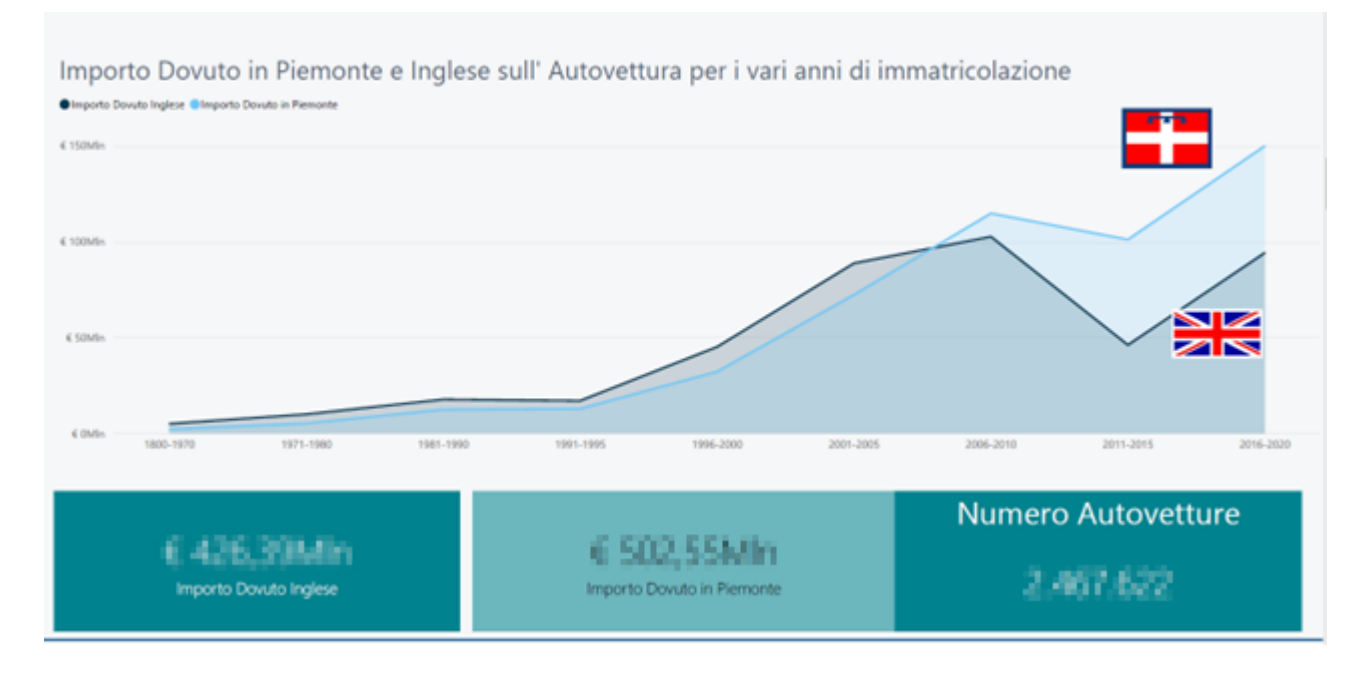

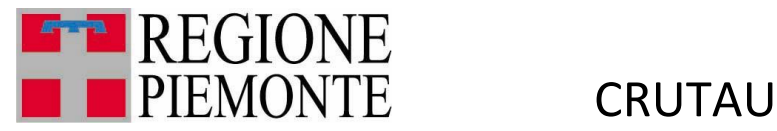

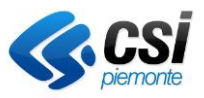

## <span id="page-16-0"></span>4.2. Simulazione modello tedesco

Il modello tedesco prevede il calcolo della tassa auto in base a due componenti, per ogni autoveicolo: una parte della tassa viene calcolata in base alla cilindrata e all'alimentazione e un'altra parte in base alle emissioni di Co2.

Limitando l'analisi ai soli autoveicoli del parco piemontese, attivi nel 2020, per cui è nota la dimensione delle emissioni C02, questo è il risultato finale della simulazione

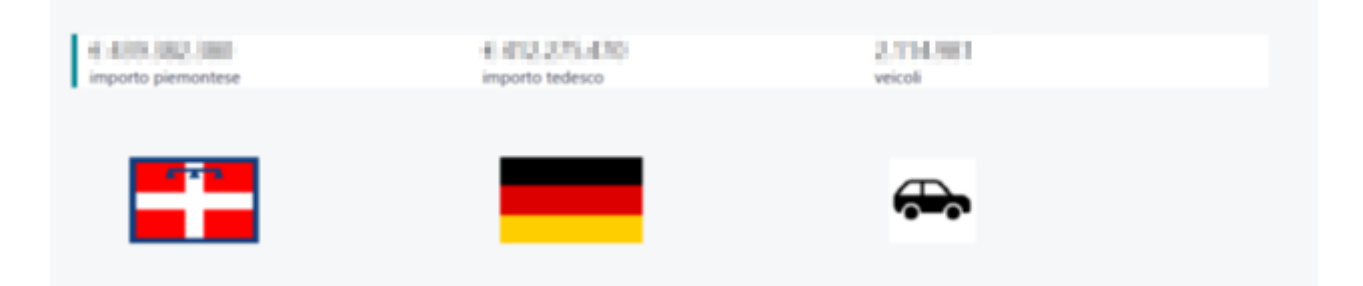

Il modello tedesco prevede, per la prima componente, il pagamento di

- $-2$  euro ogni 100 cm<sup>3</sup> di cilindrata per le auto ad alimentazione benzina
- $-9.5$  euro ogni 100 cm<sup>3</sup> di cilindrata per le auto ad alimentazione diesel

Per la seconda componente, è previsto il pagamento, per ogni grammo di CO2 oltre 95 g/km:

- da 95 g/km a 115 g/km: 2 euro;
- da 115 g/km a 135 g/km: 2,20 euro;
- da 135 g/km a 155 g/km: 2,50 euro;
- da 155 g/km a 175 g/km: 2,90 euro;
- da 175 g/km a 195 g/km: 3,40 euro;
- oltre 195 g/km: 4 euro.

Serie Storica tassa dovuta per anno di immatricolazione, confronto modelli Piemonte e Germania

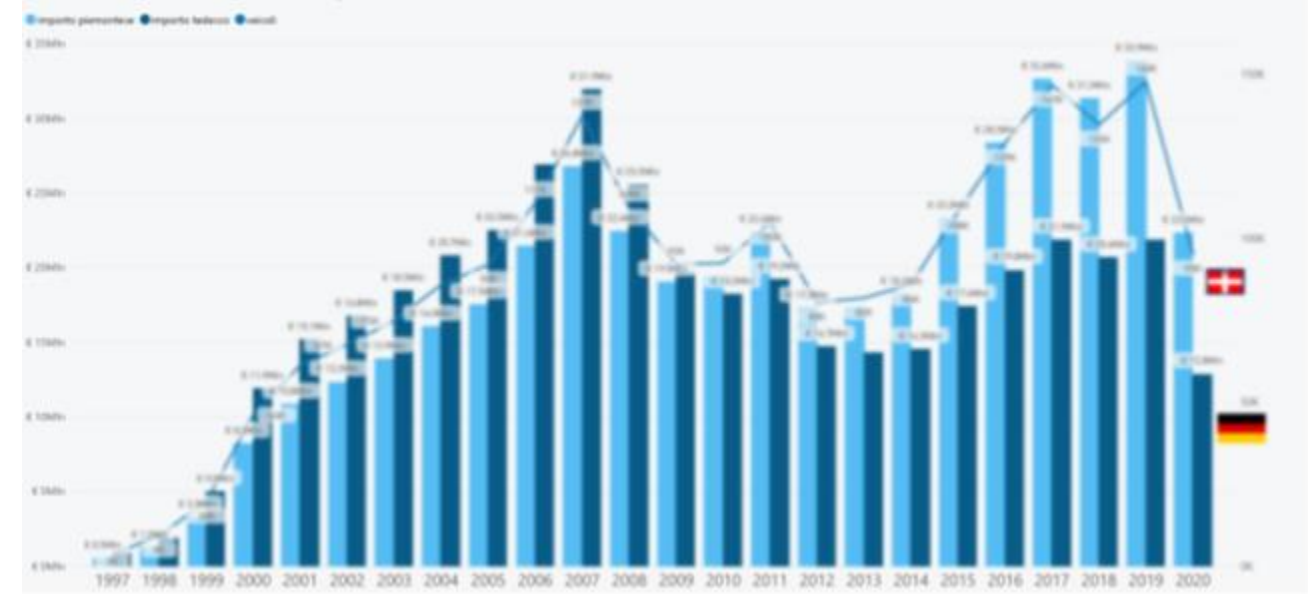

#### MUT-CRUTAU\_V01 **Uso Esterno CSI-Piemonte**

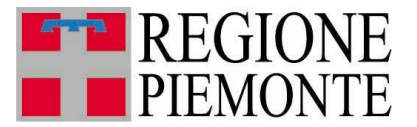

**CRUTAU** 

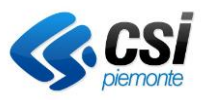

## <span id="page-17-0"></span>5. Funzionalità comuni a ogni dashboard

Per ogni gruppo di dashboard del cruscotto, è possibile effettuare l'export in modalità Microsoft Excel, Microsoft PowerPoint e PDF (etichetta in alto, sotto il titolo)

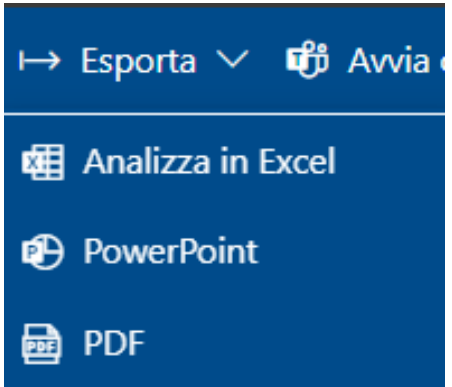

## <span id="page-17-1"></span>6. Funzionalità comuni a ogni report

Per ogni report, sono disponibili le seguenti funzionalità, attivabili spostando il mouse sull'oggetto (alcune funzionalità possono essere rese inattive dagli sviluppatori):

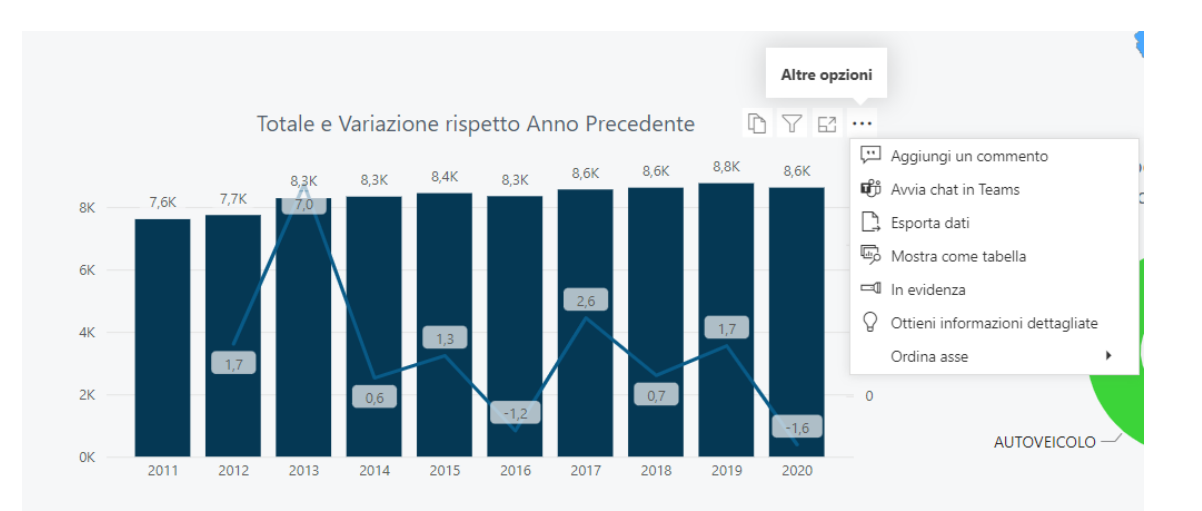

- copia oggetto come immagine;
- modalità messa a fuoco (report a tutta pagina);
- esporta dati in formato CSV;
- mostra i dati in formato tabellare

## <span id="page-17-2"></span>7. Assistenza utente

Se durante l'uso dei report emergessero esigenze di nuovi report o di modifiche a quelli esistenti, possono essere inviate le richieste come attività di servizio alla casella [dwhbilancio.tributi@csi.it](mailto:dwhbilancio.tributi@csi.it)